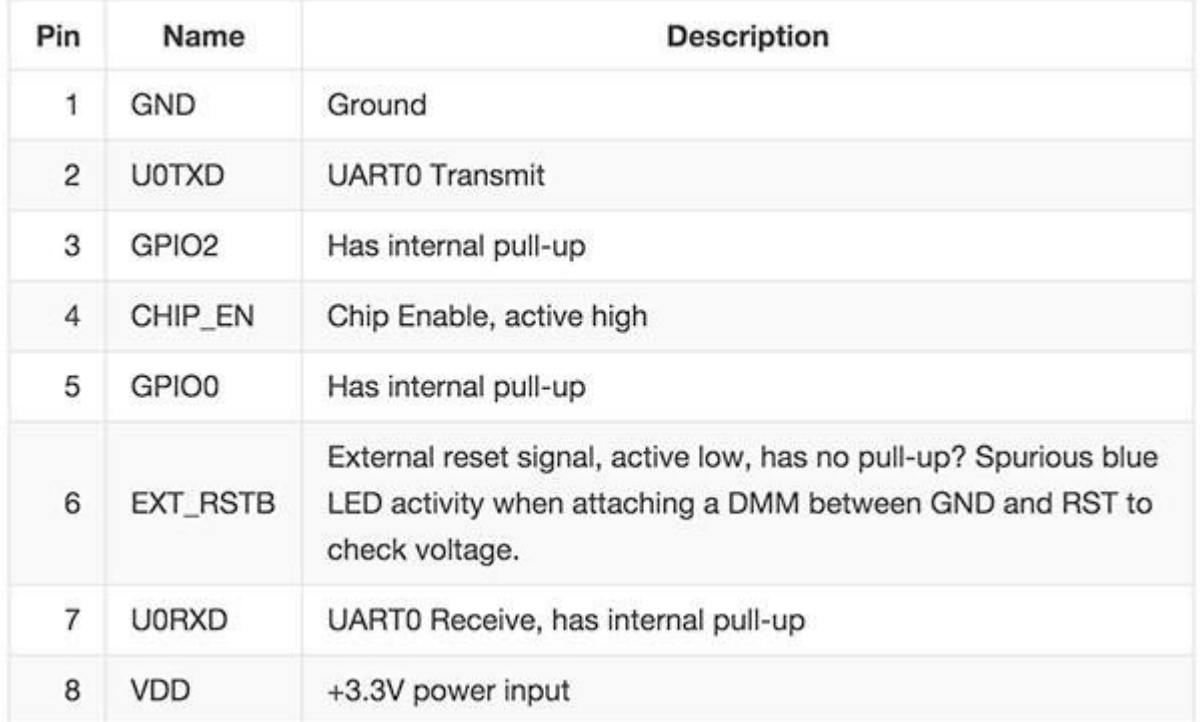

## **I comandi AT**

Giusto per accennare ai comandi AT parto dalla definizione presa su [wikipedia:](http://it.wikipedia.org/wiki/Comandi_AT)

*"La maggior parte dei [modem](http://it.wikipedia.org/wiki/Modem) [fonici](http://it.wikipedia.org/wiki/Modem#Modem_in_banda_fonica_.28o_modem_fonici.29) utilizza i comandi AT Hayes, uno specifico insieme di [comandi](http://it.wikipedia.org/wiki/Comando) originalmente sviluppato per il modem [Hayes](http://it.wikipedia.org/w/index.php?title=Hayes_Microcomputer_Products&action=edit&redlink=1) [Smartmodem](http://it.wikipedia.org/w/index.php?title=Hayes_Smartmodem&action=edit&redlink=1) da 300 [baud.](http://it.wikipedia.org/wiki/Baud)*

*La [stringa](http://it.wikipedia.org/wiki/Stringa_%28informatica%29) di [inizializzazione](http://it.wikipedia.org/w/index.php?title=Inizializzazione&action=edit&redlink=1) consiste di una serie di comandi che prepara il modem per la [comunicazione,](http://it.wikipedia.org/wiki/Comunicazione) impostando caratteristiche come il tipo di [connessione,](http://it.wikipedia.org/wiki/Connessione_%28informatica%29) i [tempi di attesa,](http://it.wikipedia.org/w/index.php?title=Tempo_di_attesa&action=edit&redlink=1) la rilevazione de[lsegnale di occupato](http://it.wikipedia.org/w/index.php?title=Segnale_di_occupato&action=edit&redlink=1) eccetera. Nei modelli di modem più recenti l'inizializzazione viene gestita da [programmi](http://it.wikipedia.org/wiki/Software) con una qualche [interfaccia grafica,](http://it.wikipedia.org/wiki/Interfaccia_grafica) in modo che l'utente non debba digitare questi comandi e neanche conoscerne l'esistenza."*

Per il mio test ho utilizzato alcuni dei comandi AT disponibili e supportati dall'ESP8266 prendendo come riferimento i comandi riportati in uno dei link suggeriti al paragrafo precedente.

## **Colleghiamo l'ESP 8266 ad arduino**

il collegamento del modulo è molto semplice

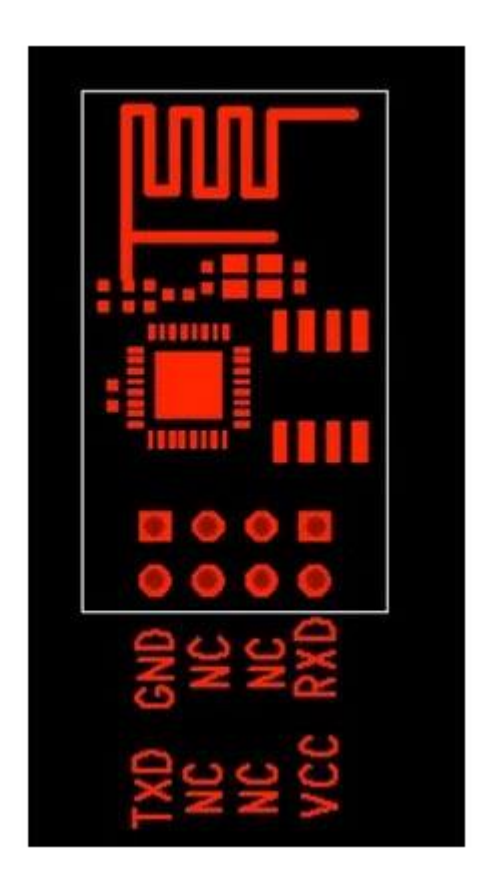

io ho realizzato uno schema di connessione diretta ai pin 0 ed 1 di arduino in modo da utilizzare quest'ultimo come semplice passacarte verso l'ESP8266:

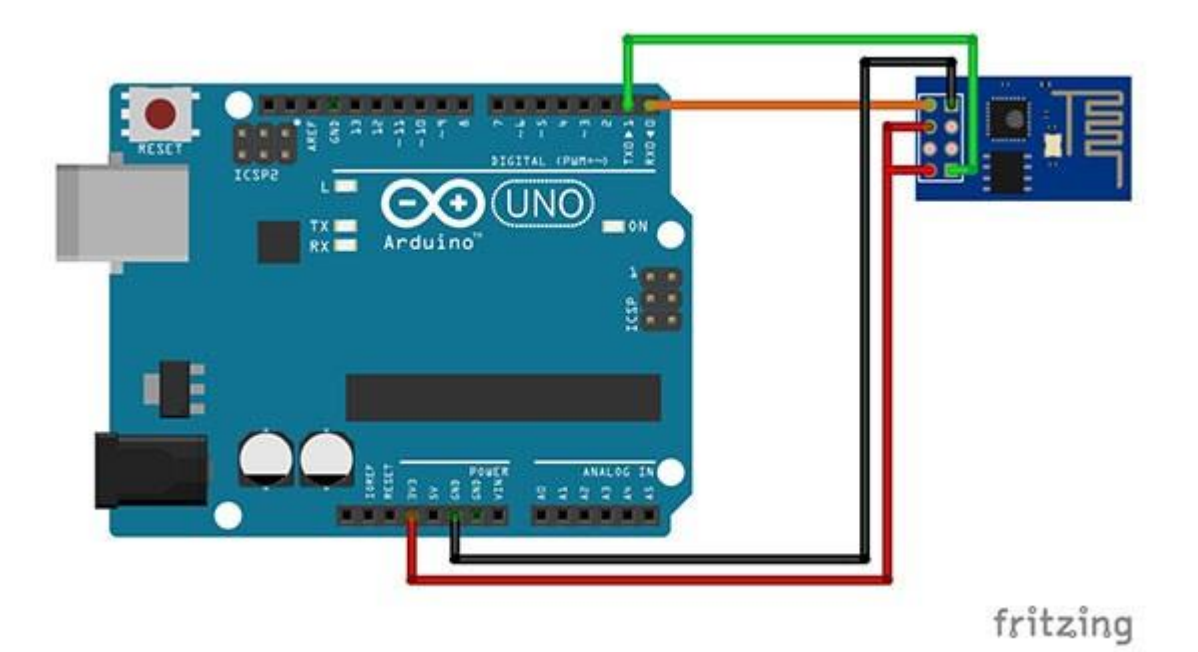

**Upload sketch to arduino**

lo sketch che ho utilizzato è il più semplice di tutti, lo sketch vuoto:

```
\frac{1}{2}void setup() {
2
3
4
}
5
6
void loop() {
7
8
\frac{6}{9} // put your setup code here, to run once:
   // put your main code here, to run repeatedly:
```
la sua funzione è semplicemente permettere ad arduino di non far nulla e non interferire con la comunicazione seriale che transita direttamente al modulo.

## **Il primo test dell'ESP8266**

Per il primo test devi utilizzare, come detto, i comandi AT in modo da comprendere quali operazioni potrai fare con il tuo ESP8266 direttamente connesso ad Arduino.

Inizia con aprire il monitor seriale dell'IDE, dopo aver collegato arduino al computer ed al modulo ESP8266 come descritto sopra.

Il monitor seriale devi configurarlo in modo che ad ogni invio di stringa seriale aggiunga al termine sia il carattere di fine riga sia quello di ritorno a capo, come in figura:

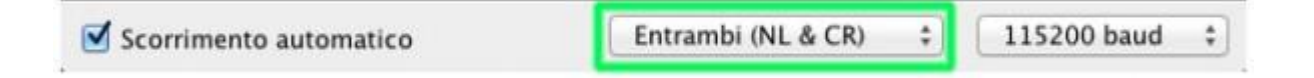

inoltre è necessario che la velocità di comunicazione ( baud ) sia la medesima tra il modulo ed il monitor seriale.

Le velocità possibili per questo modulo sono 3: 9600, 57600 e 115200, ancora non mi è chiarissimo come distinguere quale velocità vada impostata per ciascun modello, posso dirti che dopo 2 prove la terza è quella che mi ha dato esito positivo e quindi ho impostato la comunicazione a 115200:

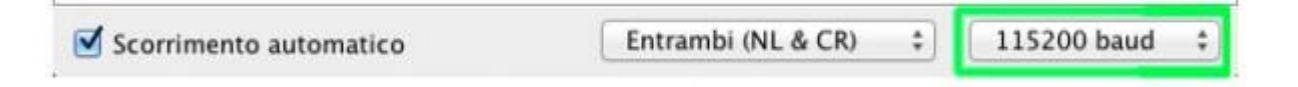

trovata la giusta impostazione di comunicazione, in termini di baud, puoi inviare un reset al modulo con il comando AT+RST:

 $000$ 

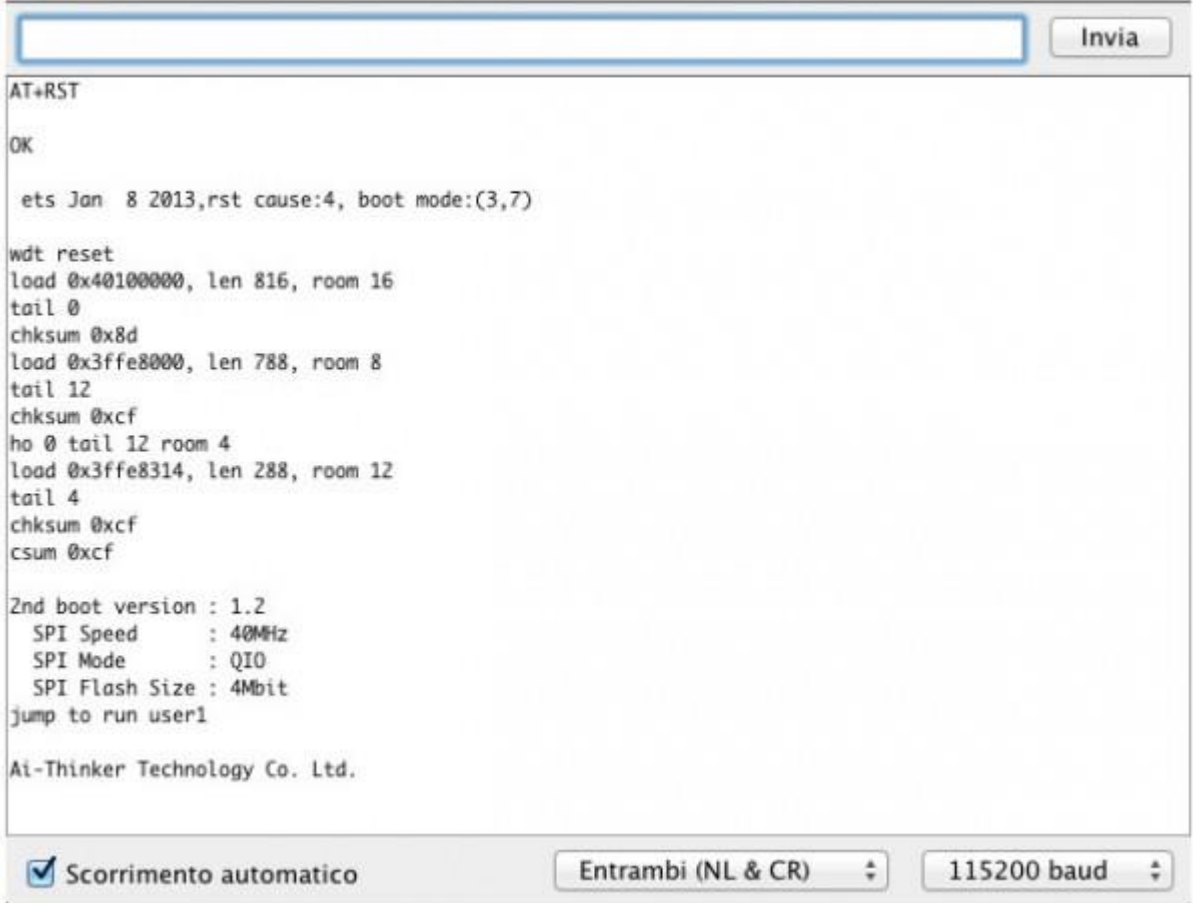

a cui seguono una serie di informazioni restituite direttamente sul monitor seriale.

Puoi interrogare il modulo per farti restituire alcune informazioni quali la versione del firmware ( AT+GMR ):

```
AT+GMRAT version:0.21.0.0
SDK version:0.9.5
OK
```
e successivamente ho chiesto al modulo di impostare la modalità operativa:

- $\bullet$  1 Sta (Station CLient)
- 2 AP (Access Point)
- 3 Both (Entrambe)

usando il comando AT+CWMODE?, che permette sia di eseguire richieste di questo tipo sia di impostare la modalità desiderata, ho richiesto di visualizzarmi la modalità impostata:

 $AT+CWMODE=1$  $0K$ AT+CWMODE?

 $+$ CWMODE:1

**OK** 

[o](http://www.mauroalfieri.it/wp-content/uploads/2015/05/ESP8266-AT-CWMODE.jpg)ra sia che la modallità in cui sta operando è Client ( 1 ) puoi passare a verificare quali reti WiFi ci sono nei paraggi e sono captate dal modulo, per farlo usi il comando AT+CWLAP:

```
AT+CWLAP
+CWLAP:(3,"Almanet",-57,"d4:ca:6d:67:96:bf",1)<br>+CWLAP:(4,"Alice-38125071",-52,"00:23:8e:4c:2a:c8",7)
OK
```
e scopri sia le reti disponibili sia i Mac Address delle interfacce che espongono le reti wifi.

Ora puoi chiedere al tuo modulo di eseguire la Join alla rete wifi:

AT+CWJAP="Alice-38125071", "|immunication"|immunication" 0K AT+CIFSR +CIFSR:STAIP,"192.168.2.238"<br>+CIFSR:STAMAC,"18:fe:34:a3:01:fa"

con il comando AT+CWJAP che accetta come primo parametro l'SSID e come secondo parametro la password di accesso.

Infine per verificare che la join sia avvenuta correttamente ho chiesto al modulo di restituirmi l'Ip ricevuto dal router con il comando AT+CIFSR e poi ho confrontato il risultato, che vedi nella schermata precedente, con quanto presente sul router:

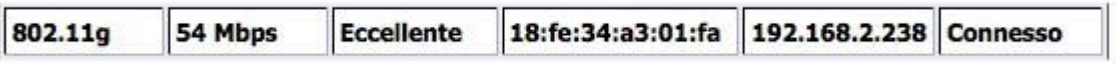

*Fonte: http://www.mauroalfieri.it*